# **Quick Setup Guide**(Ver.2.6)

Speco Technologies SecureGuard<sup>®</sup> Server Model: SG719(2U)

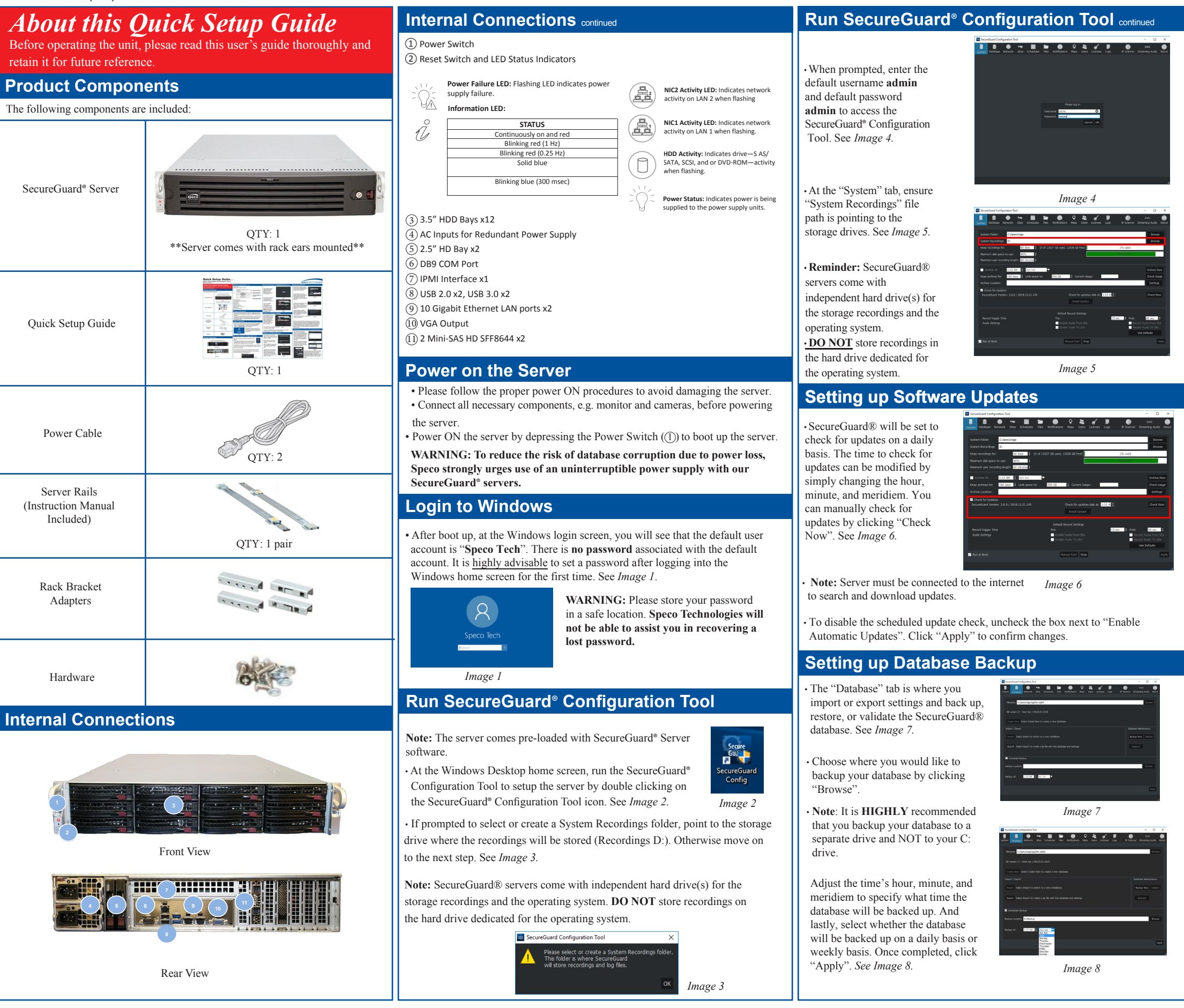

## speco technologies

#### **Setting up Network**

• **Note**: For servers with Dual Network Interface Cards, it is **highly advisable** that the camera and the client connection network traffic be kept separate.

•In the "Network" tab, for "Client Interface" select the network adapter that remote client(s) will connect to. For "Video Interface" select the network adapter that the camera(s) will connect to. *See Image 9.*

• To register the server with Speco's Free DDNS, ensure the "Enable Speco DDNS" checkbox is selected, and enter a name for the server in the "Host Name" field and click on "Submit/Update". *See Image 10.* 

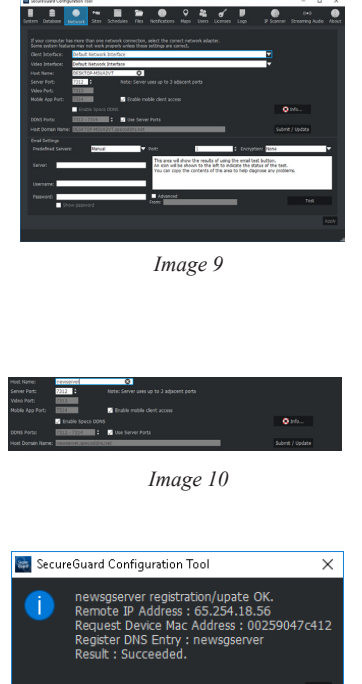

*Image 11*

•If the server name isn't currently registered with Speco's DDNS server, then the registration will be successful. If it fails, use a different name for the "Host Name" *See Image 11.* 

•By default, the server uses ports 7312 and 7313 for network communication.

• **Note:** To avoid network conflicts with devices that also use the server default ports **7312, 7313**, and **7314** the option of changing the port numbers is available through the Configuration Tool. The servers come shipped with an inbound rule for Window's firewall that allows communication on the server default ports. If the server default ports are changed, please ensure the existing inbound rule is updated, or create a new inbound rule permitting communication on the new server port values.

#### **Adding Sites (IP Cameras, DVRS, NVRS, Mobile Devices)**

• The "Sites" tab is where sites (IP cameras, DVRs, NVRs, and mobile devices) can be added, deleted or updated. There are two methods of adding sites to the server. The first method uses "Site Locate" which automatically scans the Local Area Network for IP cameras and select DVRs, NVRs, and hybrid DVRs. *See Image 12.* 

*Image<sup>12</sup>* •Clicking on "Site Locate" will open the "Site Locate" window and start scanning the local area network for your devices. You can rescan the network by clicking on "Refresh". *See Image 13.* 

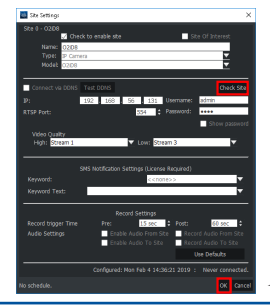

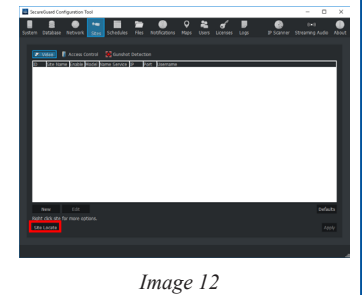

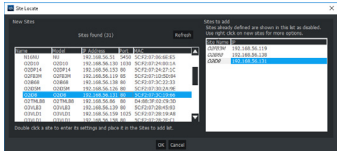

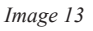

*Image 14*

To add a site to the server, double click on the device to bring up the "Site Settings" window. Ensure the values for all the fields are accurate, enter the camera's login credentials, and verify the accuracy of the information by clicking on "Check Site". If the connection is successful, click "OK". *See Image 14.*

# Quick Setup Guide(Ver.2.6)

Speco Technologies SecureGuard® Server Model: SG719(2U)

### **Adding Sites (IP cameras, DVRs, NVRs)** continued **Setting Up Schedule Recording continued <b>Installing SecureGuard**® on Client PCs continued

200 New Highway Amityville, NY 11701 1-800-645-5516

Speco Technologies is constantly developing and improving products. We reserve the right to modify product design and specifications without notice and without incurring any obligation. Rev. 3/07/19

www.specotech.com

#### **Adding Users**

#### **Startup & Live View**

• The devices will now be listed under "Sites to add" list.

• Continue to repeat this process for the remaining IP cameras that must be added to the server. Once complete, click on "OK" to exit the "Site Locate" window. The cameras that were added to the "Sites to add" list will now be made available in the "Sites" tab. Click on "Apply" to complete adding the sites to the server. *See Image 19.*

• The second method of adding sites to the server is by manually entering the site information. This method must be used when adding mobile devices as well as DVRs, NVRs, and hybrid DVRs not scanned in 'Site Locate'. To enter site information manually, click on "New" in the "Sites" tab to bring up the "Site Settings" window. *See Image 15.*

• Fill in the values for all the fields, and verify the accuracy of the information by clicking on "Check Site".

•Once the schedule and recording type has been set, associate the schedule with individual sites (IP cameras, DVRs, NVRs) by moving over the sites listed under "Available Site..." to "Sites using schedule ..." by clicking on  $\left\vert \right\vert_{\geq\geq\geq\geq}$ 

• **Note: A "Check Site" should always be performed when adding a DVR/ NVR/Hybrid. Doing so will confirm the number of channels on the site in order to toggle PTZ control for the channels and, if needed, restrict users from specific channels in the client.**

• Correct any information by clicking 'Fix'. *See Image 16.*

• Click "OK". *See Image 17.*

- The channel boxes under PTZ Control will now be consistent with the number of channels on the DVR, NVR, or Hybrid. Perform another "Check Site". If the connection is the successful, click "OK" on both windows. *See Image 18.*
- Finally click on "Apply" to add the site(s) to the server. *See Image 19.*

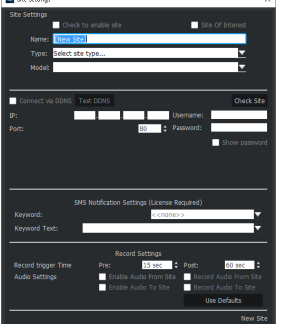

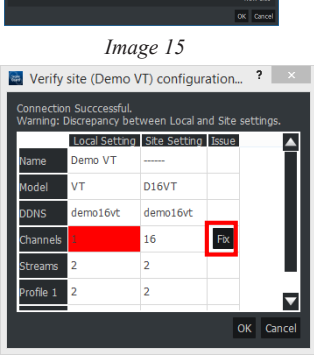

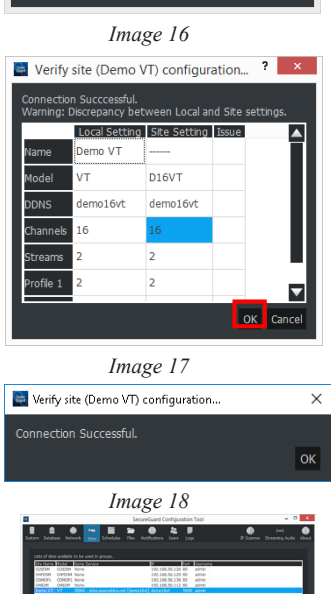

*Image 19*

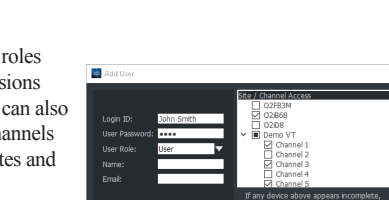

### speco technologies

#### **Startup & Live View Continued**

**Setting Up Schedule Recording** 

•To set up a recording schedule, click on the "Schedules" Tab. •Next to "Action:" select the type of

recording—Continuous, Motion, or Sensor —by clicking on the button (radio button) next to it.

•The schedule grid is made up of rows and columns. The rows pertain to the days of the week (Mon-Sun), and the columns pertain to the hours of a day (00HR-23HR).

•The cells inside the schedule grid can be colored in based on the type of recording selected. The color representation is as follows: Green for Continuous, Blue for Motion, Orange for Sensor, and White for No Recording. To color in the grid, hold down the left mouse button and drag the mouse cursor over the grid. *See Image 20.*

*•*To set the entire schedule to a single recording type, click on the white box located in the top-left most corner of the grid. *See Image 21.*

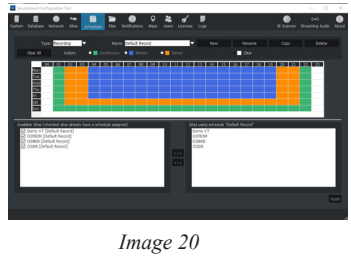

*Image 21*

•In order to view the sites, they need to be placed in a group. To start off, a default group has already been created named Group. To add the sites to Group, click on  $\sqrt{\left| \cos \theta \right|}$ 

•Click on "Apply" to save the schedule.

•**Note:** By default, the server comes loaded with 3 user accounts—Admin. User, and Guest.

•Go to the "Users" tab, here you can add, edit, or delete users, and manage user site privileges through roles and permissions.

•To add users, click on "Add User" *See Image 22.*

•The "Add User" window will pop up. *See Image 23.*

•**Note:** While the User Password is filled in, it actually has no password assigned to it.

*Image 22*

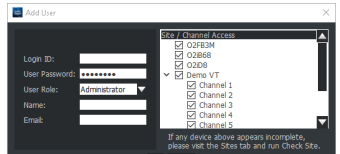

*Image 23*

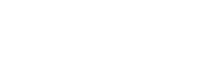

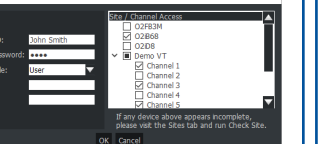

•Enter the new user credentials, and select a "User Role" based on the level of access you wish the user to have. An "Administrator" role has full access to the system and sites. The permissions associated with this role cannot be modified. The "User" and "Guest" roles have limited access, but the permissions can be modified. Users and Guests can also be restricted to specific sites and channels by toggling the boxes next to the sites and channels. *See Image 24.*

•**Note:** A customized role can be created to meet varying levels of access control. *Image 24*

•The name and email field are not mandatory.

•Click on "OK" to exit the "Add User" window, and click on "Apply" in the "Users" tab to add the user(s) to the system.

#### **Installing SecureGuard® Client on Client PCs**

•Download the latest version of the SecureGuard® Client from our website. (www.specotech.com)

•Once the client software has been downloaded, start the installation by running the executable file.

•Uncheck the components you don't wish to install on the client computer. This option is limited to the following components:

- •SecureGuard® Streaming Audio App
- •SecureGuard® Player
- •Start Menu Shortcuts
- •Desktop Icon

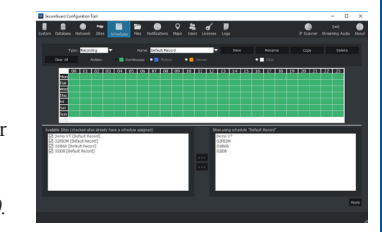

•Components deemed necessary for the operation of SecureGuard® Client cannot be unchecked. Click on "Next"

to proceed. *See Image 25.* 

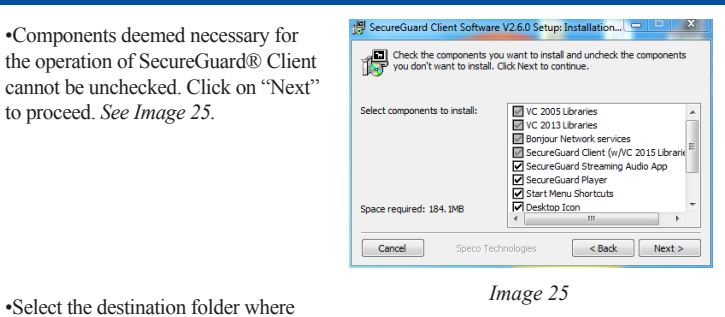

**Example 20** Secure Guard Client Software V2.6.0 Setup: Installation... **COLLET BE** This will install the SecureGuard suite to a location selected by you. Choos **Destination Folde** Browse... .<br>Space required: 184.1ME<br>Space available: 312.7GI Cancel D  $\sim$  Back Install Speco Technologies

SecureGuard® Client will be installed

by clicking on "Browse", or use the suggested destination folder which SecureGuard® Client will create. Click on "Install" to proceed. *See Image 26.*

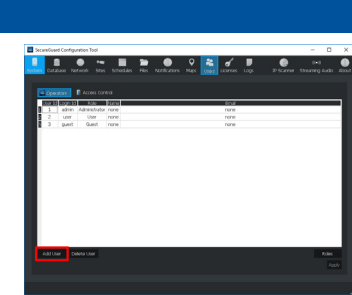

*Image 26*

•Once the installation is complete, the SecureGuard® Client user login window will open. If not, run the application by double clicking on the SecureGuard® Client desktop icon.

•At the user login window, enter the server address. The server address can be the IP address of the server or the DDNS name. If using the latter, please make sure "Use DDNS" checkbox is checked and then click on "OK". *See Image 27.*

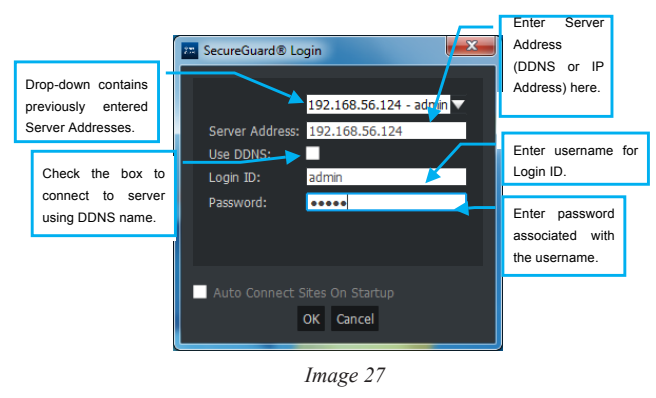

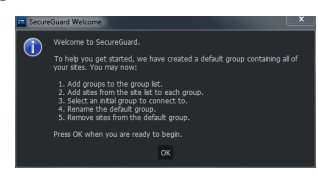

•Once logged in, the SecureGuard® Client Welcome window will pop up. Click "OK" to proceed. *See Image* 

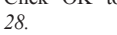

•Next, the User Settings window will pop up. Here the sites that were added to the server will be listed under Saved Sites. *See Image 29.*

*Image 28*

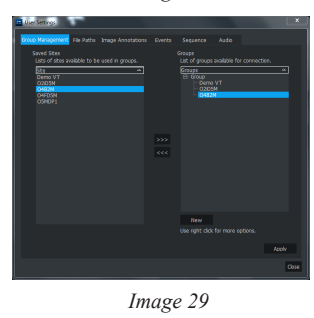

After adding the sites, click on "Apply". The "Apply" button will be grayed out, indicating the sites have been added to Group. Click on "Close" to exit the User Settings window. *See Image 30.*

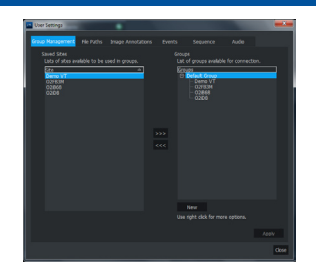

*Image 30*

•The Open Group window will pop up listing all the groups and sites. Select **Group** and click on "OK" to begin viewing the sites added to **Group.** *See Image 31 and Image 32.*

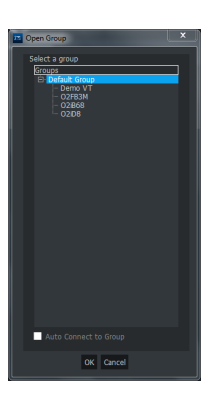

*Image 31*

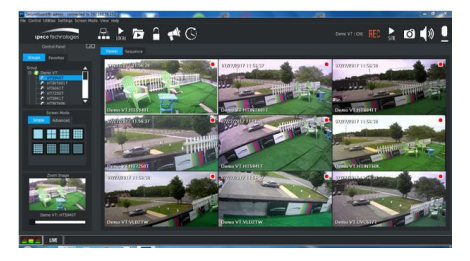

*Image 32*

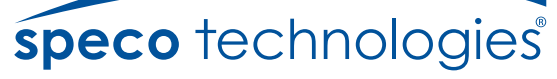